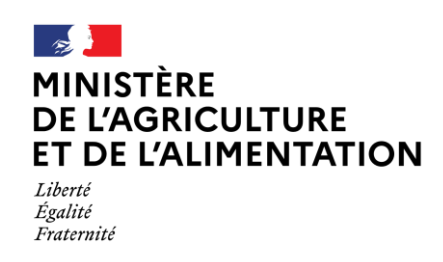

## **S'authentifier et accéder à une démarche**

- 1. Rechercher la démarche sur le site [Mes Démarches](https://www.mesdemarches.agriculture.gouv.fr/) du ministère de l'agriculture et de l'alimentation (MAA), puis cliquer sur l'URL de la démarche.
- 2. A partir du portail d'authentification du MAA (cf figure 1), saisissez :
	- Votre adresse électronique associé à votre compte agriculture ;
	- Votre mot de passe composé de 8 caractères minimum parmi 3 des 4 classes suivantes : 1 minuscule, 1 majuscule, 1 nombre et 1 caractère spécial !@#\$^&\*() {}:;?<>,.)

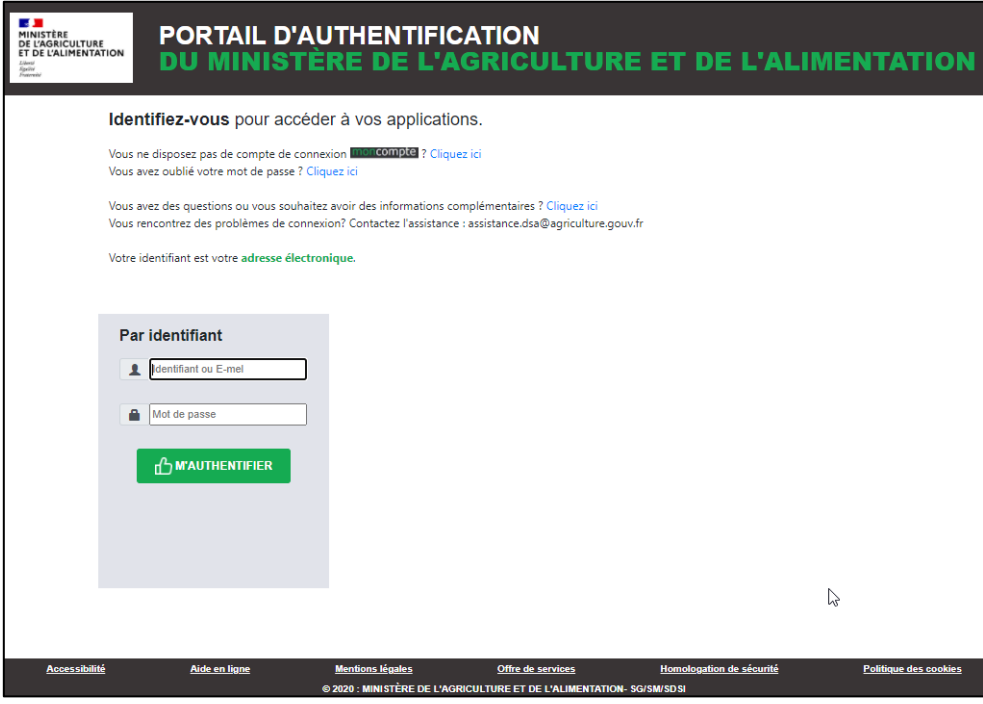

*Figure 1. Portail d'authentification du ministère de l'agriculture et de l'alimentation*

3. Cliquer sur le bouton « SE CONNECTER »

## BESOIN D'AIDE

Pour toutes questions concernant FranceConnect, vous pouvez consulter le site [FranceConnect](https://franceconnect.gouv.fr/)

En cas de difficulté de connexion, vous pouvez contacter l'assistance utilisateur du ministère : [assistance.dsa@agriculture.gouv.fr](file://///bur-file-ac01-1.ad.national.agri/AC/SG/snum/spr/bmat/Pole%20Authentification/Bacus/Documents%20publies%20sur%20MesDemarches/assistance.dsa@agriculture.gouv.fr)